## **Asaas Payments integration module**

## **Installation**

We recommend that you have a testing environment to validate changes and updates before updating your store in production. Also, make a backup with all the information before performing any update / installation procedure.

Compatible Versions: 2.3.x 2.4.x Prerequisite: Requires PHP to be at least version 7.1.X. Installing the Asaas Module: Download the module and follow the steps according to the way your store was installed: Wings-Magento2 Install using Composer Install via packagist

composer require asaas / module-magento2

At this time, you may be prompted for your Magento authentication credentials. If you have any questions, there is a description of how to proceed on this link in the [official](http://devdocs.magento.com/guides/v2.0/install-gde/prereq/connect-auth.html) [documentation.](http://devdocs.magento.com/guides/v2.0/install-gde/prereq/connect-auth.html)

Run the commands:

php bin / magento setup: upgrade

php bin / magento setup: static-content: deploy or php bin / magento setup: static-content: deploy pt\_BR, according to your store's settings.

Install using github

If your store was created by cloning or downloading the magento project, follow these steps: Extract the contents of the ZIP download and move it to \ Magento2 \ into the Asaas folder Make sure your directories are in your app / code / Asaas / Magento2 store this way

Run the bin / magento setup: upgrade command

Run the bin / magento setup: di: compile command

Run the bin / magento setup: static-content: deploy -f command

Run the bin / magento cache: clean command

settings

Access the Magento Administrative Panel on the side menu click on Stores, then click on Configuration, then click on Customers, then Customer Settings, then access the Name and Address Options option. In Number of Lines in Address you must inform the number 4, as shown in the image below:

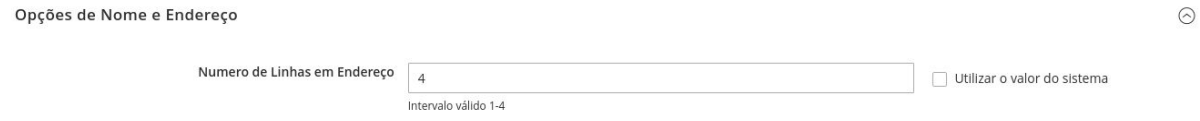

After configuring the Client, access the Magento Administrative Panel. In the side menu click on Stores, then click on Configuration, in the Sales sub-menu click on Payment Methods. The screen will be loaded to configure the site's payment methods.

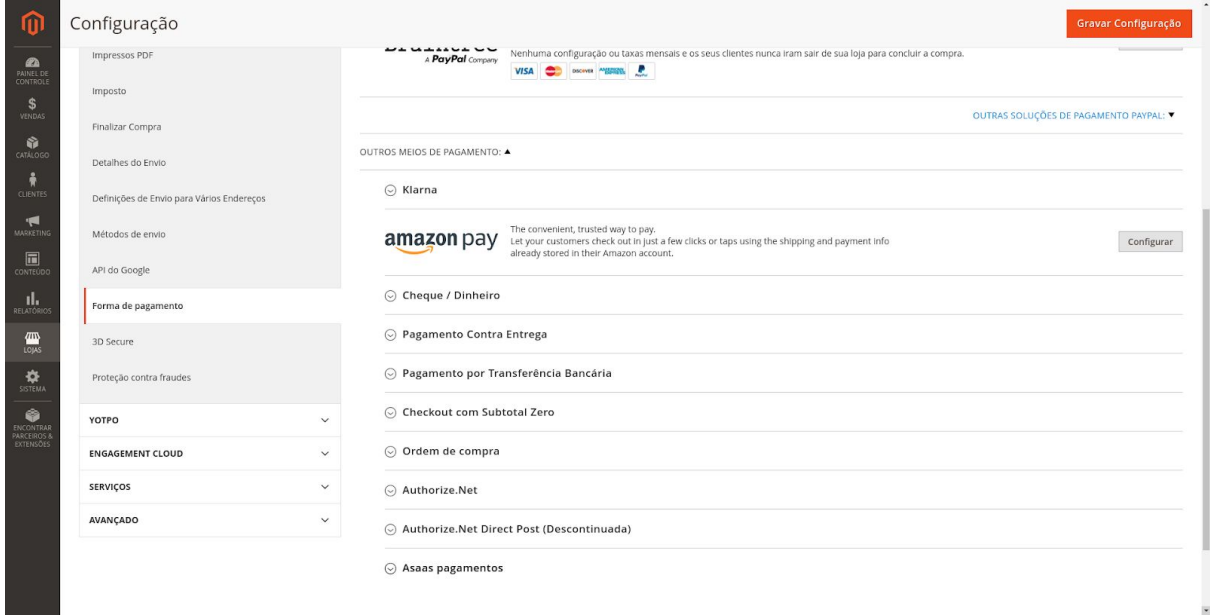

How to enable Asaas on your website

In the first block of information, there is the configuration to enable or disable the module completely, check Yes to continue the configuration.

Next we have the general settings, credit card settings and boleto settings

NOTE: For all of the following settings to work, all the previous step-by-step must have been followed.

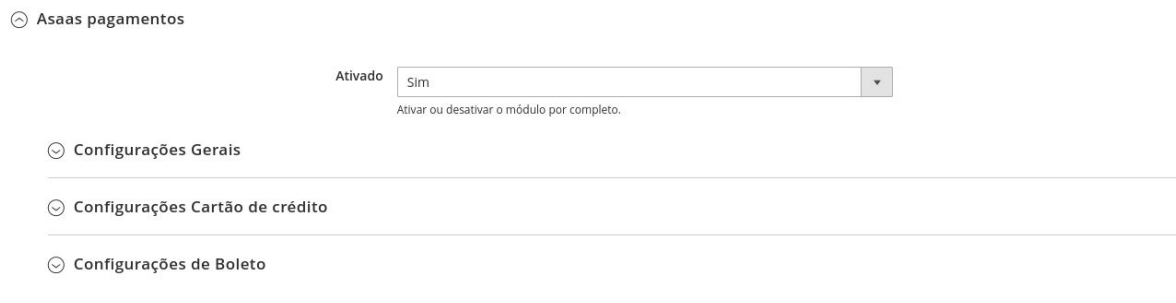

General Settings Api Key

Asaas account integration key. The production and sandbox tokens are distinct. **Environment** 

Select which version of the environment the site will be pointing to. The available environments are: Development and Production. URL for billing Webhooks

URL to be informed in the billing Webhook on the Asaas website, so that when the payment is approved, the order status is changed. Display order

Order of display of the payment methods enabled in the module being shown on the Checkout screen. Enable notifications between Asaas and buyer

Enables messages via e-mail informing payment status changes. This option can be enabled or not.

Credit Card Settings Able

Enables or disables the credit card payment method. **Plots** 

This field, in addition to bringing the maximum amount of installments allowed, also adds a percentage of interest on each installment if the customer chooses. Credit Card Type

Selects and displays on the credit card form the flags available for payment.

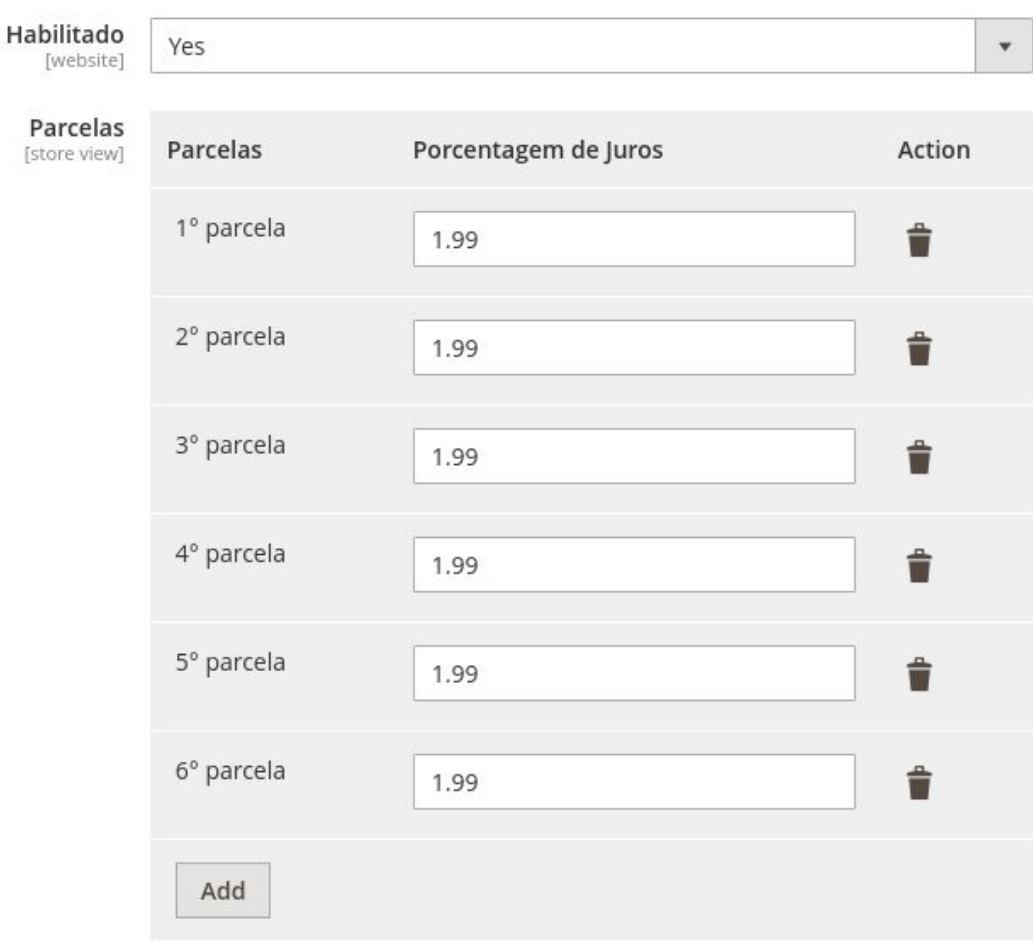

Deve ser usado ponto. Ex: 1.99 ou 5.75

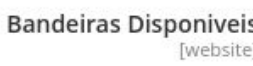

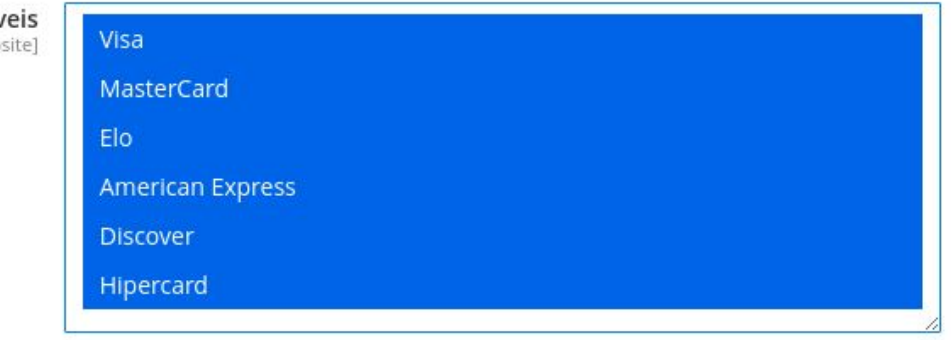

## Nome no Cartão \*

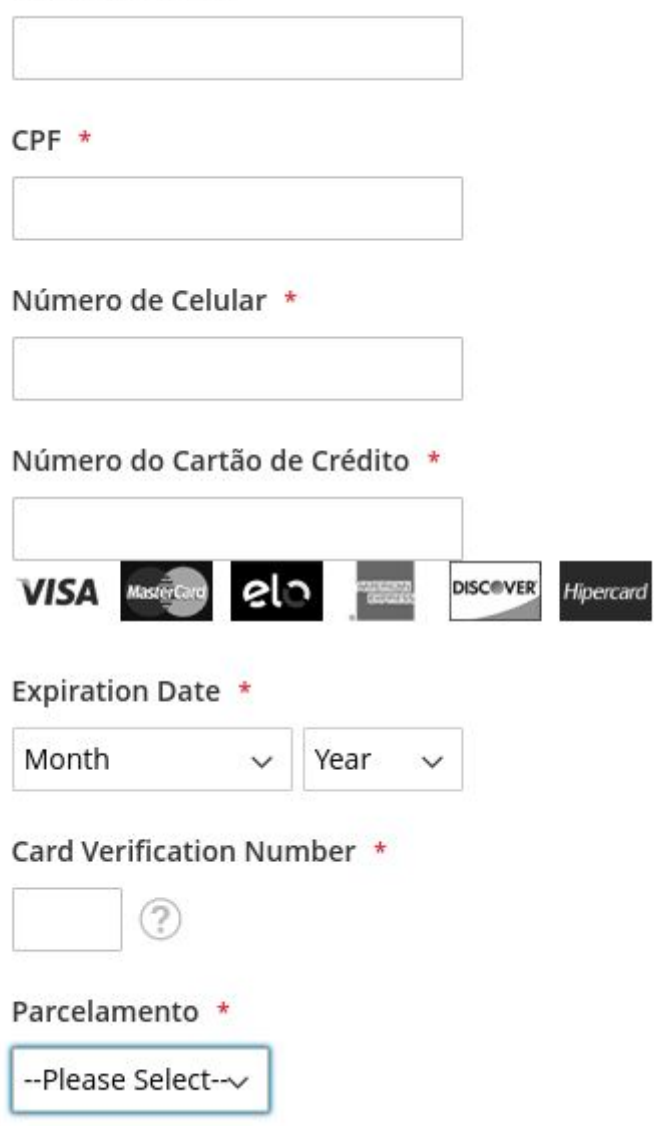

Boleto settings Able

Enables or disables the payment method with boleto. Days of validity of the ticket

Take the current date, and add the requested number of days for the payment slip to expire. User instructions

Message displayed on the thank you screen after order completion.

## $\odot$  Configurações de Boleto

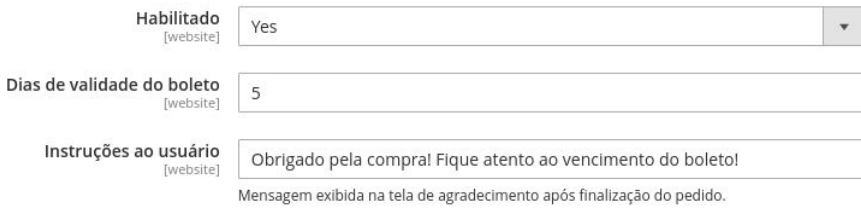